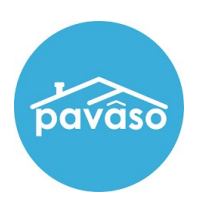

### $\triangleright$  STEPS TO COMPLETE BEFORE MOBILE CLOSING

o Verify that the hardware you are working with meets the minimum system requirements.

\_\_\_\_\_\_\_\_\_\_\_\_\_\_\_\_\_\_\_\_\_\_\_\_\_\_\_\_\_\_\_\_\_\_\_\_\_\_\_\_\_\_\_\_\_\_\_\_\_\_\_\_\_\_\_\_\_\_\_\_\_\_\_\_\_\_\_\_\_\_\_\_\_\_\_\_\_\_\_\_\_\_\_\_\_

- o You must have working mobile WiFi or a Hot Spot accessibility. If you anticipate an issue with internet connectivity, contact the Title Company/Closing Agent for an alternate closing method.
- o Sign in at https://portaltraining.pavaso.com and verify that the order you will be closing is in Pending Closing status. If the order is not in Pending Closing status, contact Pavaso Support.

### $\triangleright$  STEPS TO COMPLETE DURING MOBILE CLOSING

- 1. Log in to Pavaso
	- Login at https://portaltraining.pavaso.com using the credentials provided to you in the instruction email.
	- Open Digital Close Enterprise
	- **Enter the 6-Digit PIN** provided to you in the instruction email.

#### 2. Open Order in Lobby

- Search for your Order by the Order Number provided to you in the instruction email
- Select the order with the Order Number and Loan Number that matches the Test Number assigned
- If you are unable to find your test number, please contact Pavaso Support
- 3. Select Web Closing and Click "Continue"
	- Click on BUYER (Conduct Closing with Buyer(s), Notary and other parties) and Continue
- 4. Borrower(s) review and confirm eConsent Verification
	- Borrower(s) enter 6-Digit PIN to confirm eConsent Verification
- 5. Select state of Notarization
	- Select Texas as the state in which the eNotary will be Notarizing
- 6. Enter Notary Information
	- Enter the credentials for the Notary that will be eNotarizing the documents
- 7. Draw and Save Signature for Closer on the Order
	- Select Edit on the far right of the page. You will then create your signature using your finger, stylus or mouse.

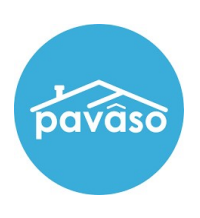

## Mobile eNotary Quick Reference Guide (With eNotary)

- Click Adopt and save
- 8. Borrower(s) Confirm their presence
	- Borrower(s) enter 6-Digit PIN
- 9. Draw and Save Signatures
	- Select Edit on the far right of the page. You will then create the signature using your finger, stylus or mouse.
	- Borrower(s) must sign EXACTLY as displayed in the upper left corner to match the loan documents. (Example: If the borrower has a middle name or initial they must include it with their signature.)
	- Click Adopt and save.
- 10. Click "Start Closing"
	- Informational Task List shows actions needed to complete; Click "Start Closing"
- 11. Select Orange Documents
	- Under List of Docs Close Incomplete from the drop down
	- Click on the first document on the list
- 12. Complete Remaining Digital Tasks
	- Find the area on the document that requires action (Example: incomplete borrower signatures, blank text boxes, etc.)
	- For Buyer, click to apply Buyer Signature; Save
	- For Notary, click to apply Notary Acknowledgement; Save
	- Click Buyer Complete when applicable

### 13. Import Later

- A popup will remind you that you have documents that need to be wet ink signed, and imported.
- DO NOT IMPORT DOCUMENTS The Title Company/Closing Agent will import the documents.
- Click "Import Later"

# 14. Return Wet Ink Signed Documents as soon as possible per Title Company/Closing Agent specific rules

 Funding review cannot start until the Title Company/Closing Agent has received the wet signed documents